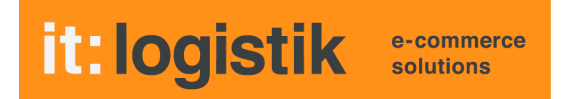

# **ecommerce Lösungen mit xt:Commerce 4 / VEYTON Shopsoftware**

## **Shop Reviews: Shop-Bewertungs-Gruppen ( itl\_shop\_reviews )**

#### I. **Allgemeines**

Das Plugin erweitert das Shopsystems um Bewertungs-Gruppen pro Mandant. Dabei werden einzelne Eigenschaft bewertetet und daraus der Mittelwert für die Ausgabe der Bewertungs-Sterne ermittelt.

Die Bewertungs-Gruppe entspricht dem jeweiligen Mandanten.

Die Bewertungsstufen sind ebenfalls mit eigenen Texten versehen, so können Sie im Dropdown statt der normalen Auswahl 1-5 aussagefähige Werte ausgeben wie " $5$  \*\*\*\*\* (hervorragend)".

Zusätzlich ermöglicht das Plugin die Neuanlage und Änderung von Bewertungen im Backend. Dies ist nicht zur Erzeugung von Fake-Bewertungen gedacht, sondern um Bewertungen, die sich aus Kunden-Mails oder Telefonaten ergeben, mit Einverständnis des Kunden anzulegen. Darüber hinaus wird eine Box für die Gesamt-Bewertung des Shops sowie für eine Übersicht der Bewertungen und die dazugehörige Page zur Verfügung gestellt.

Die Lizenzierung bezieht sich auf den/die Domain(s) und localhost für offline-Benutzung.

#### **II. Installation**

Wie bei jedem anderen Plugin für das Shopsystem ist die Installation leicht und bequem: Plugin ins Plugin-Verzeichnis des Shops kopieren und unter Inhalte->Plugins->deinstallierte Plugins aufrufen und installieren. Danach unter "installierte Plugins" aktiv setzen.

Das Plugin installiert sich in der Navigation im Reiter "Shop". Mit "Shop-Bewertungen können dann vorhandene Bewertungen bearbeitet / freigeschalten werden oder neue angelegt werden.

Eine De-Installation erfolgt rückstandsfrei.

#### **III. Einstellungen im Backend:**

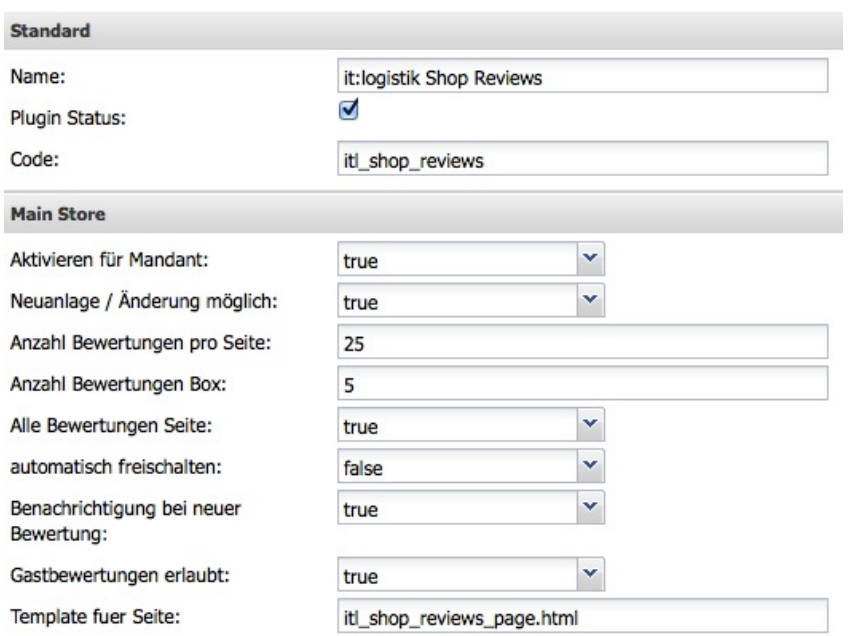

"Plugin-Status" aktiviert das Plugin allgemein, "Aktivieren für Mandant" für den gewählten Mandanten.

"Neuanlage/Änderung möglich" auf "false" graut die meisten Datenfelder bei Änderung aus.

"Anzahl Bewertungen pro Seite" und "Anzahl Bewertungen Box" sind selbsterklärend.

"automatisch freischalten" würde eine Bewertung sofort sichtbar machen ( nicht empfohlen ).

"Benachrichtigung bei neuer Bewertung" sendet eine Mail an den Administrator.

"Gastbewertungen erlaubt" ermöglicht das Bewerten ohne vorherige Anmeldung.

"Template für Seite" gibt an, welches Template für die Seite verwendet werden soll.

## **Bewertungs-Gruppen verwalten**

Im Auslieferungszustand ist eine Bewertungsgruppe für den Hauptshop ( Mandant 1 ) als Textbausteine unter "Sprachtexte" angelegt:

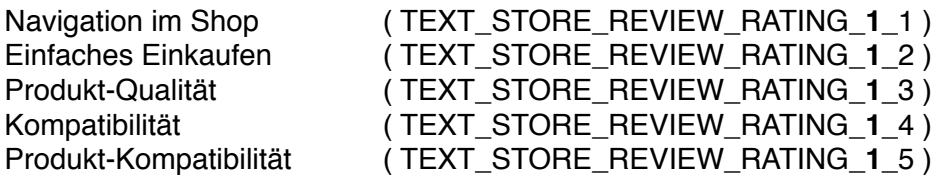

**Ändern SIe diese Texte ab und / oder fügen Sie eigene Gruppen/Kriterien gemäß den oben ersichtlichen Namenskonventionen ( fettgedruckt = Gruppe ) hinzu. Wenn Sie weniger Bewertungs-Gruppen benötigen, löschen Sie z.B.** TEXT\_STORE\_REVIEW\_RATING\_1\_5 **in den Sprachtexten.**

Die Bewertungstufen können Sie ebenfalls über Textbausteine gestalten, voreingestellt ist:

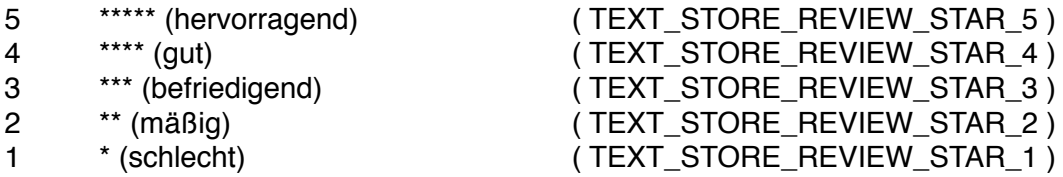

## **V. Template-Anpassungen**

## **Aufruf der Bewertungs-Seite:**

## *{page name=itl\_shop\_reviews type=user}*

ruft die Seite im Shuffle-Mode auf: es werden aus den vorhandenen Bewertungen zufällig so viele ausgegeben, wie als Limit für die BOX angegeben sind.

## *{page name=itl\_shop\_reviews type=user mode=all}*

Es werden alle Bewertungen inklusive Seitennavigation ausgegeben, sortiert nach Alter absteigend. Es steht aber trotzdem im Kopfbereich ein Bewertungs-Button zur Verfügung

## **Aufruf der Box mit der Bewertungs-Übersicht ( und Link zur Page ):**

## *{box name=itl\_shop\_reviews type=user mode=total}*

Die Box enthält die Shop-Gesamt-Bewertung als "Sterne" und Text und wie sich diese Bewertung aus den Elementen der Gruppe zusammensetzt ( Ausgabe des numerischen Werts )

## **Aufruf der Box mit Einzel-Bewertungen ( und Link zur Page ):**

## *{box name=itl\_shop\_reviews type=user}*

Die Box enthält EInzel-Bewertungen in der für die BOX festgelegten Anzahl. Die Ausgabe erfolgt zufällig, wenn mehr Bewertungen vorhanden sind als auszugeben sind, ansonsten absteigend sortiert nach Datum

## **VI. Screenshots**

#### **Im Shop:**

含含含含含

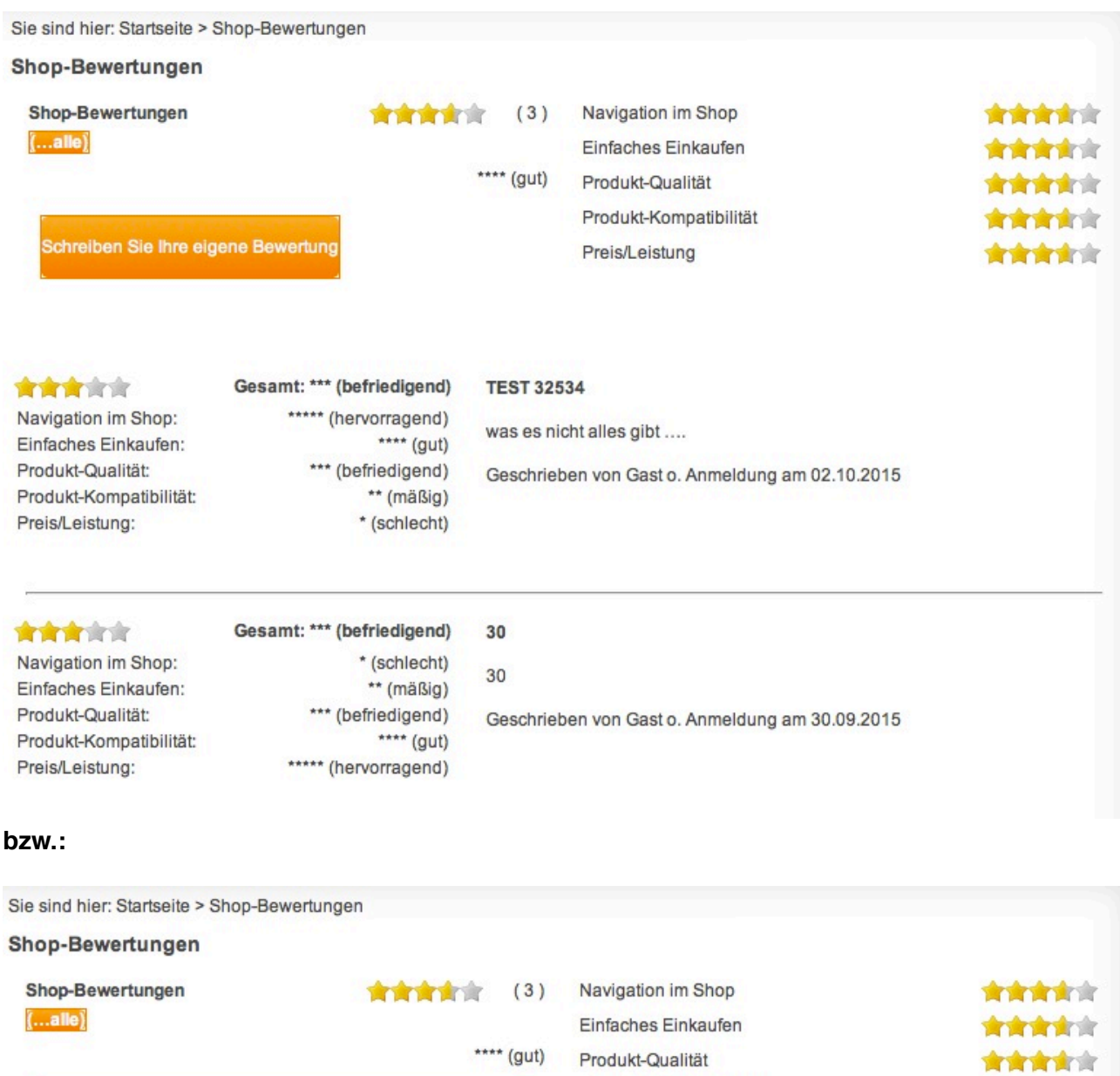

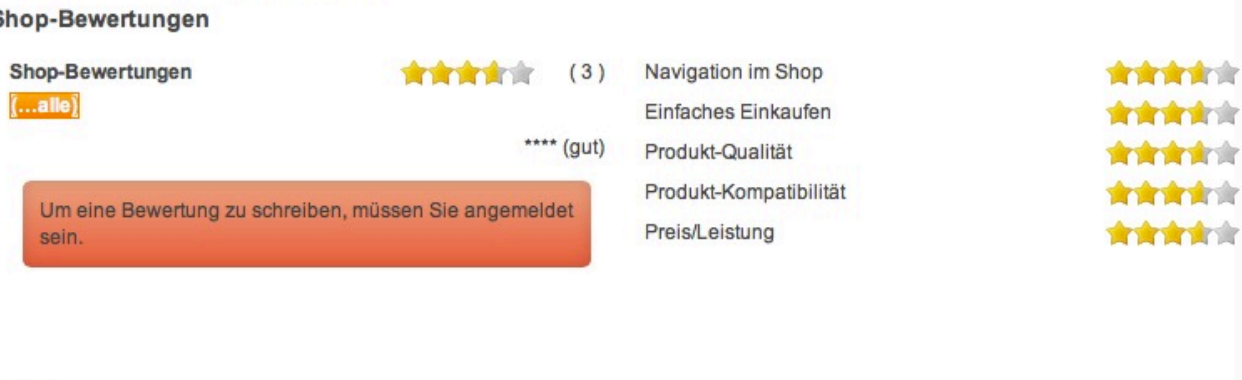

Gesamt: \*\*\* (befriedigend) **TEST 32534** 

**hier Weiterleitung zur Login-Seite beim Klick auf die rote Meldung ( title-tag vorhanden ) und Rückkehr zur Bewertung nach Anmeldung**

#### **Bewerten:**

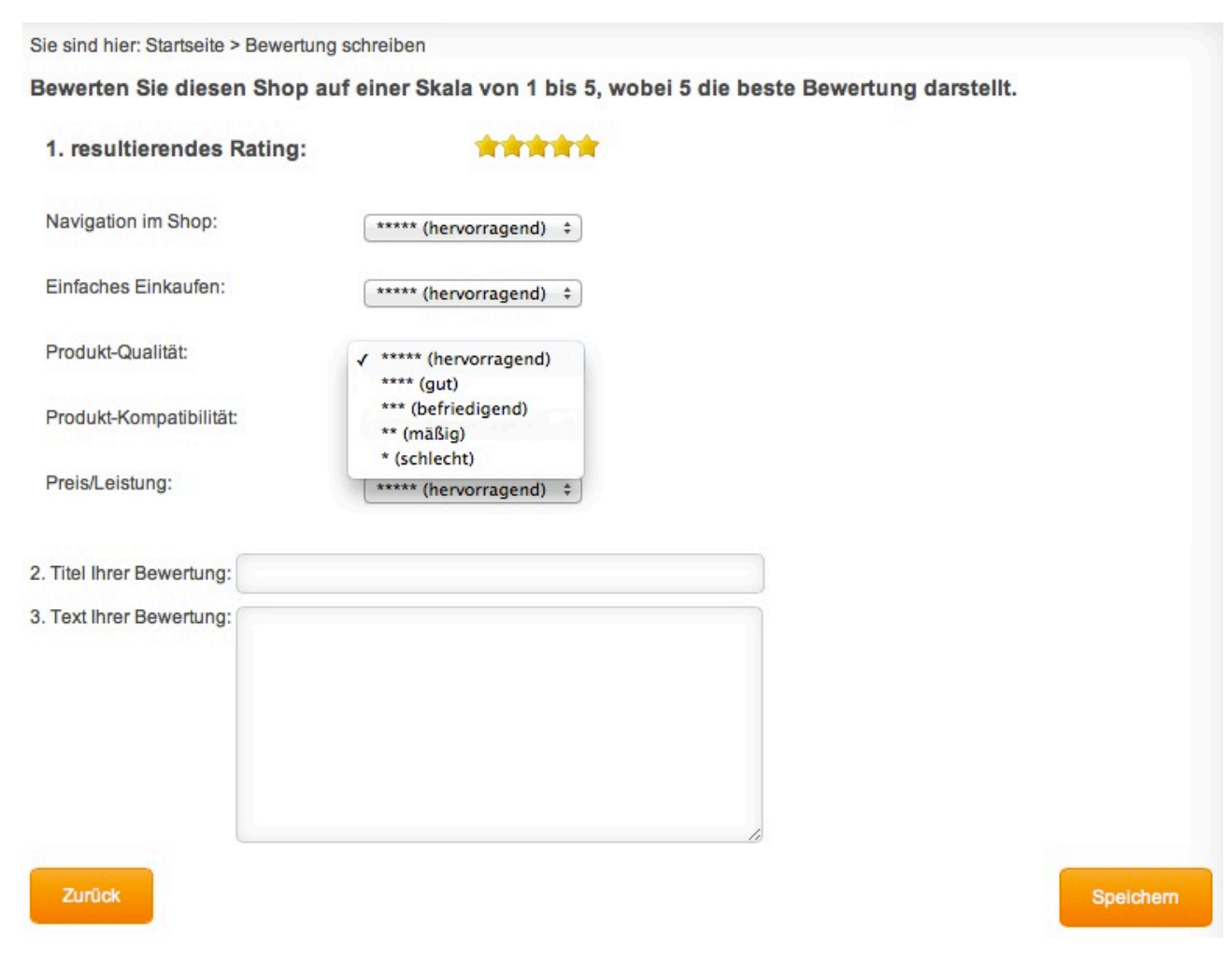

**Boxen:**

## Shop-Bewertungen

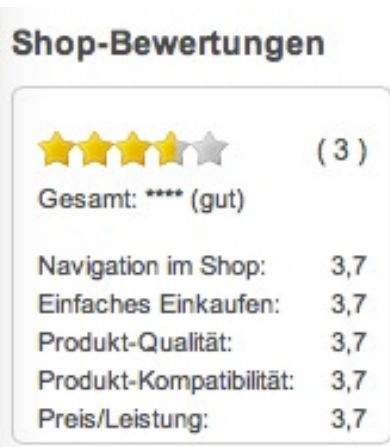

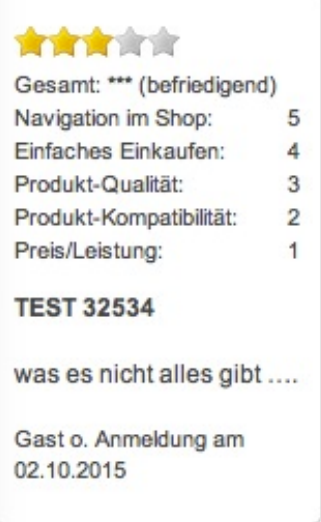

## **Verwaltung im Backend:**

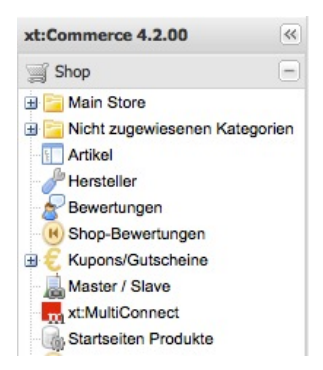

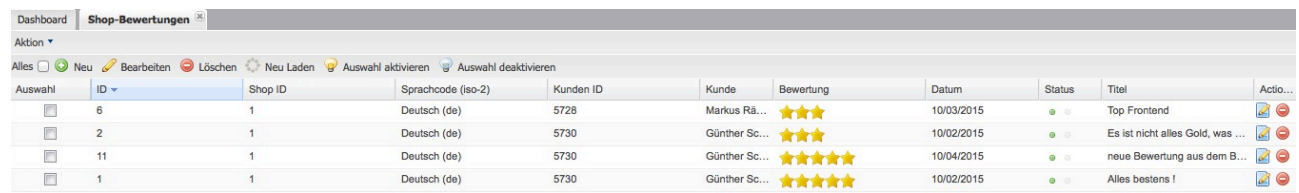

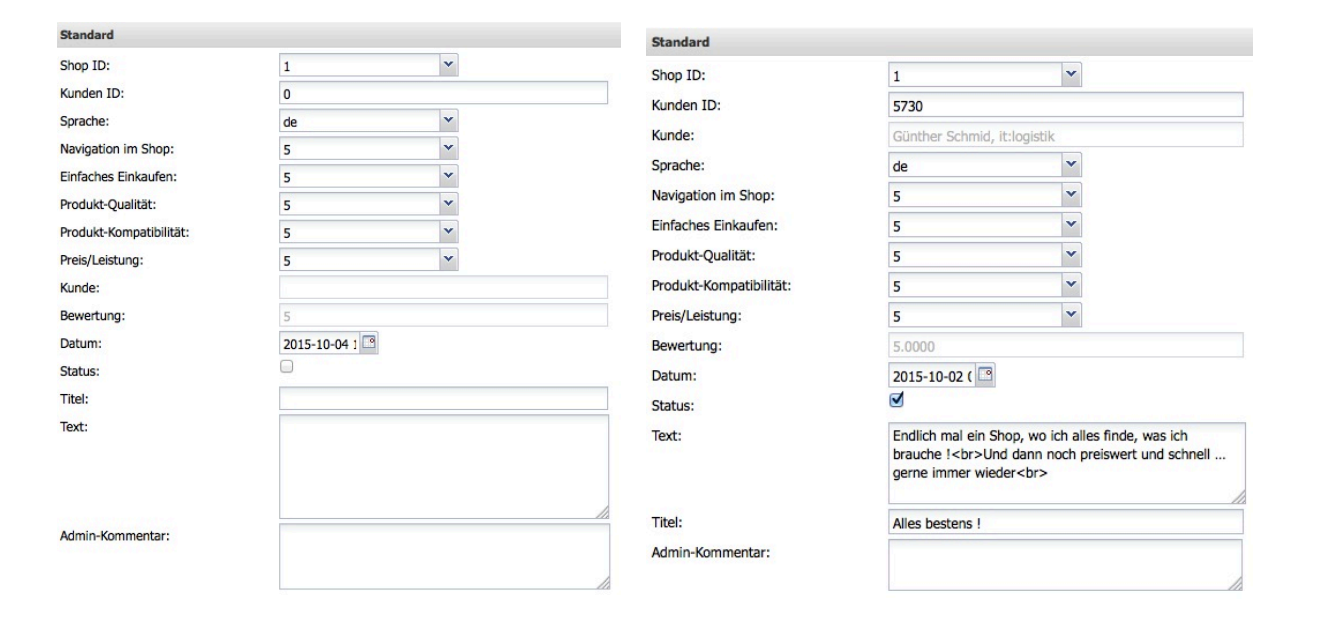

**Wir wünschen Ihnen viel Erfolg mit Ihrem Onlineshop und diesem Plugin !**